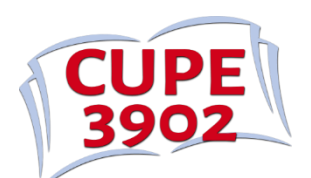

## **Registering for Events on the CUPE 3902 Member Portal**

- 1. Visit<https://memberlink.unionware.com/CUPE3902/Login.aspx> and log in to your account.
- 2. Select "List of Events" from the Events dropdown menu.

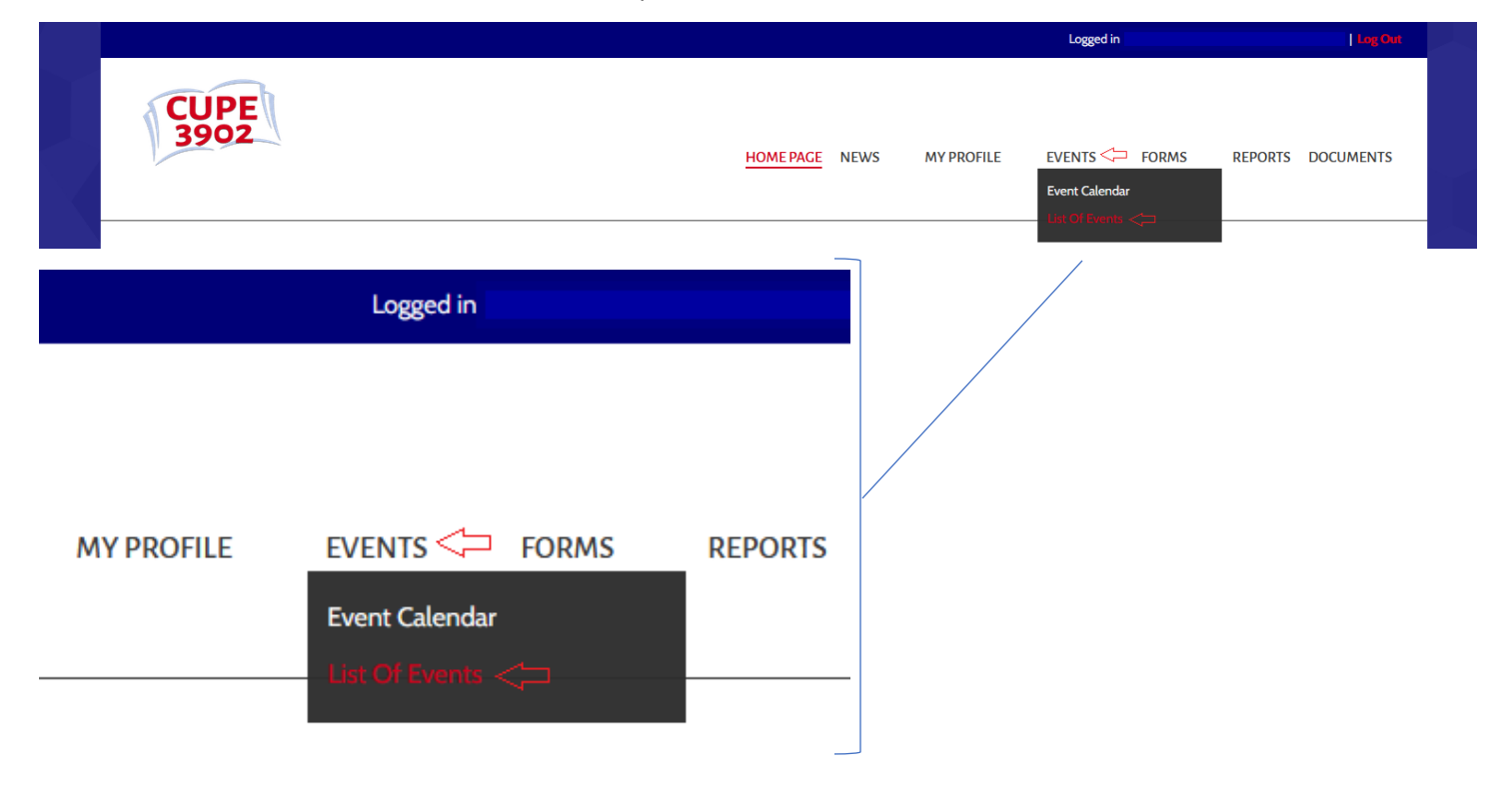

3. Find the event under "Available Events" and select "Register" (on the right hand side).

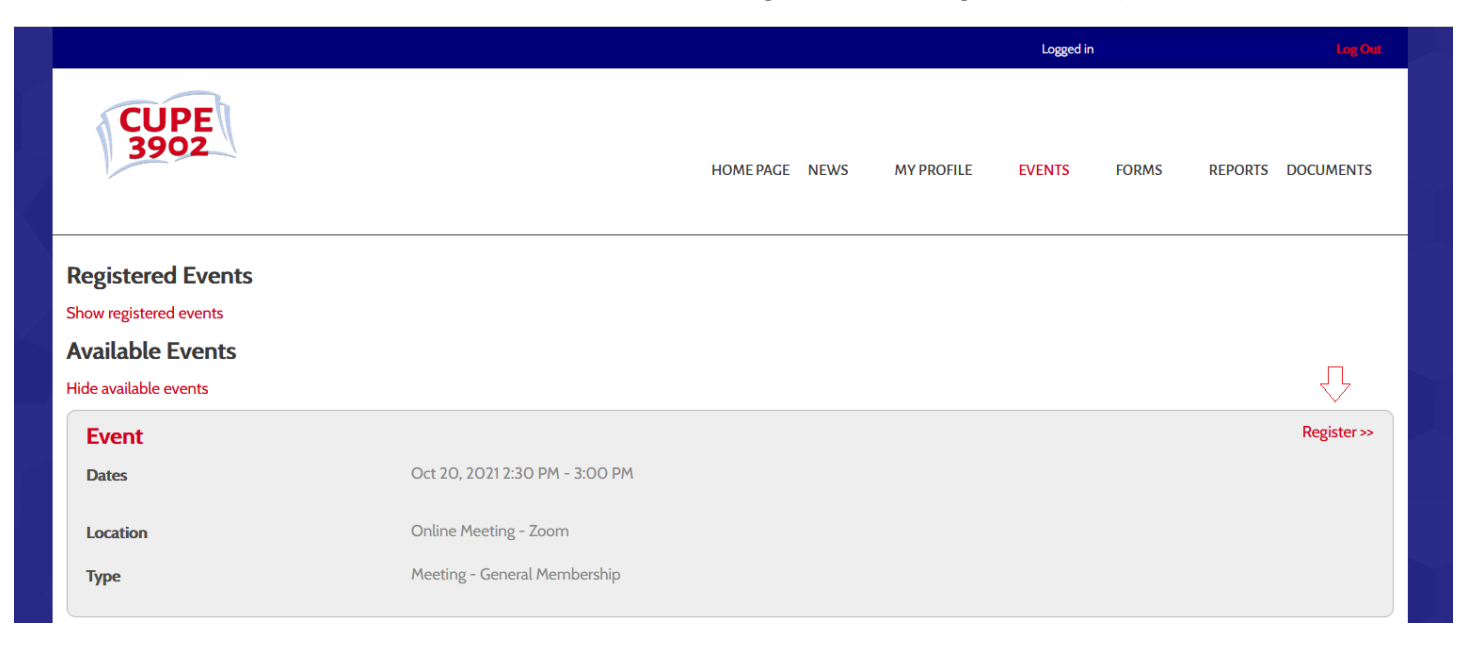

4. Continue through each step of the registration, completing required fields and clicking "Next".

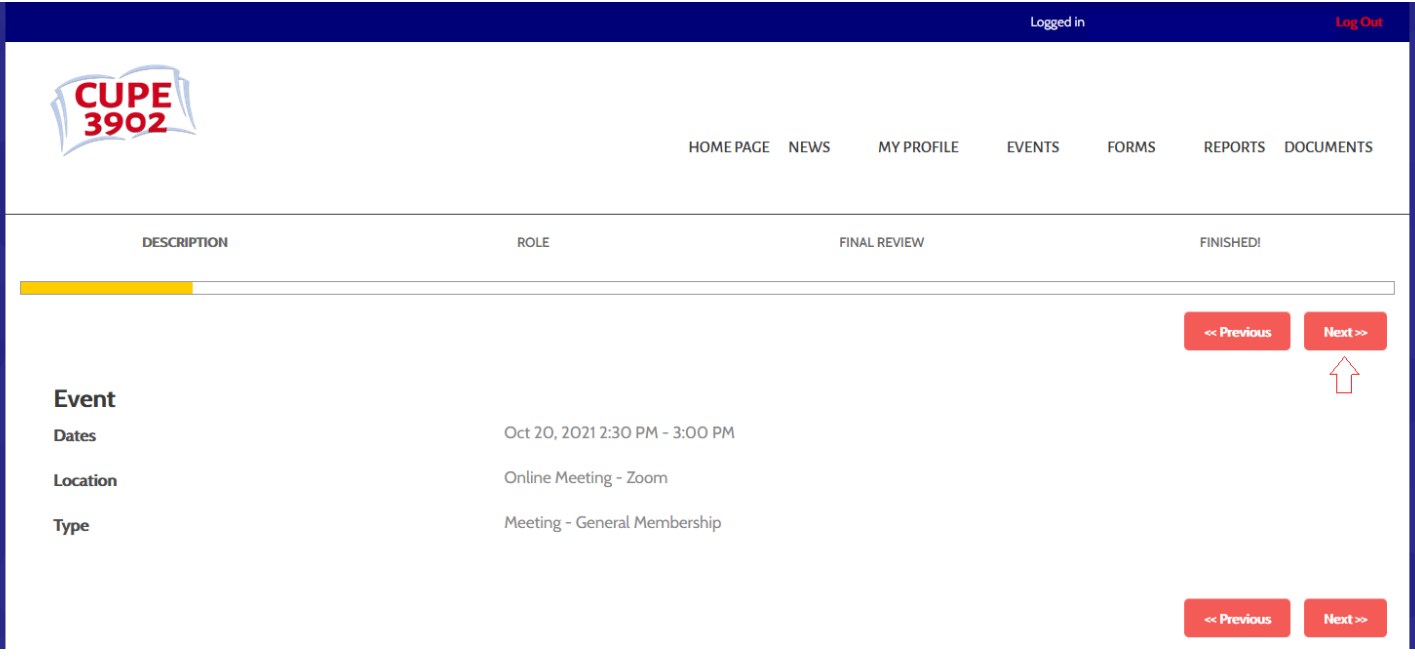

5. Select your role for the meeting (generally this will be "Member").

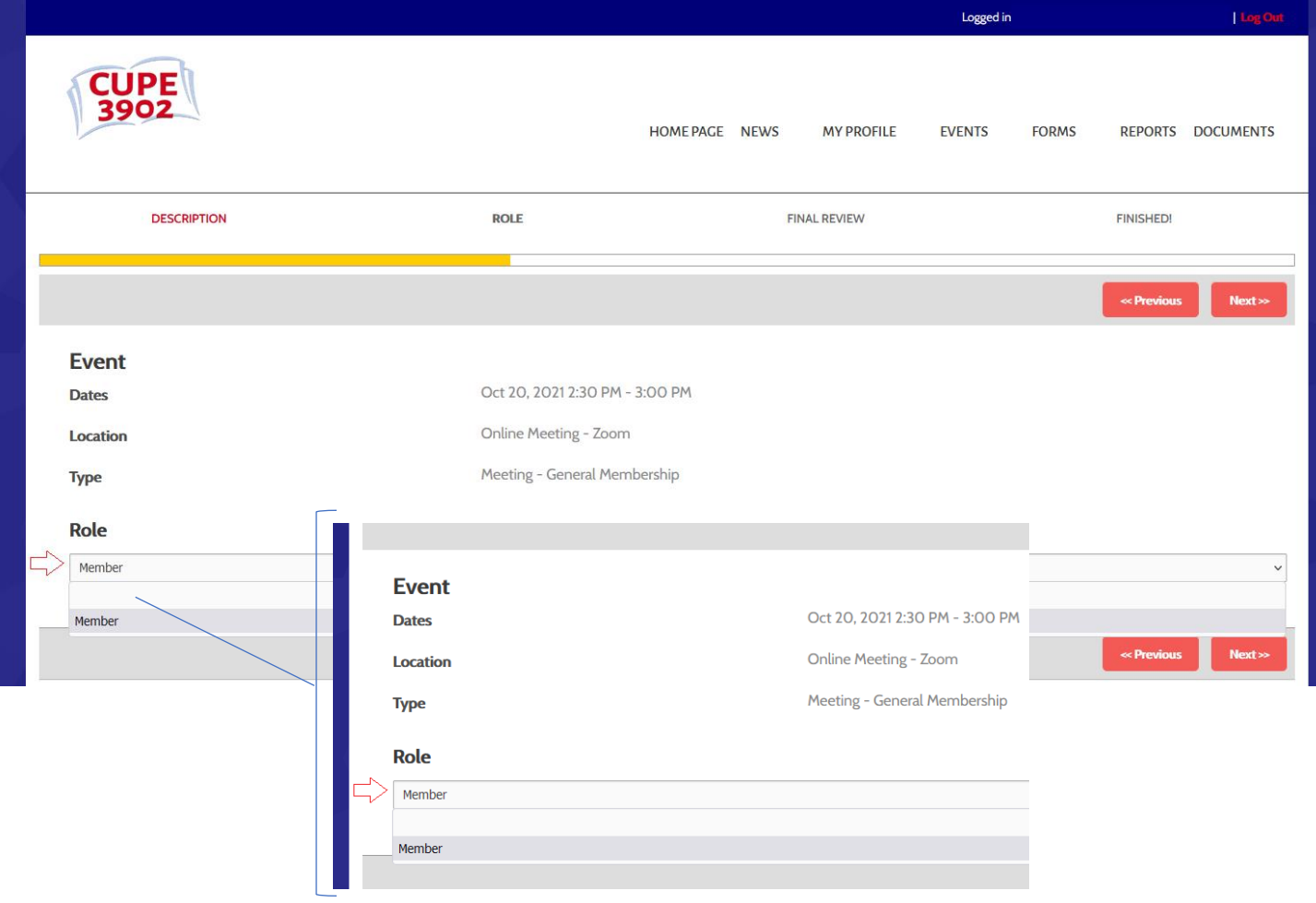

6. Once you have completed each step of the registration, click "Submit".

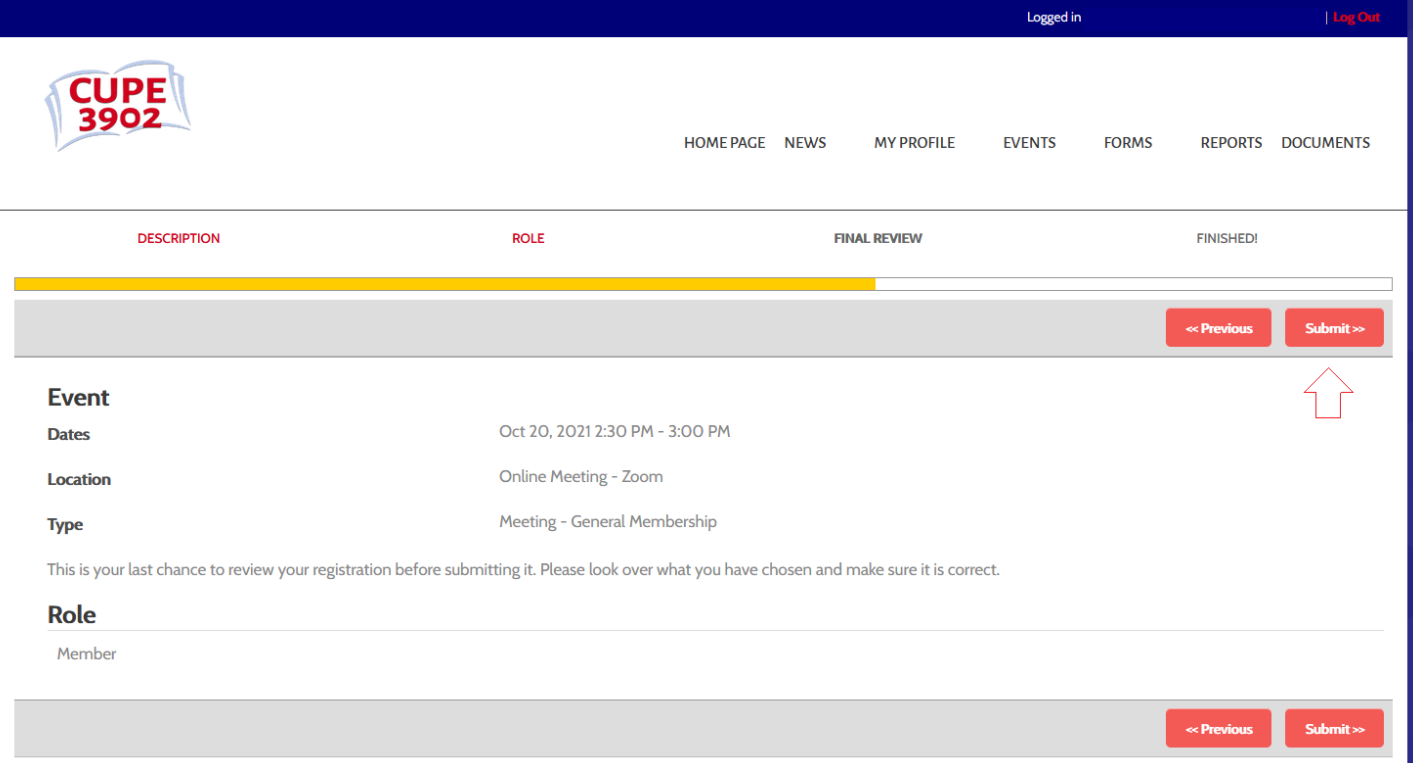

7. After submitting, you will see a summary of your submission. Your registration is now complete.

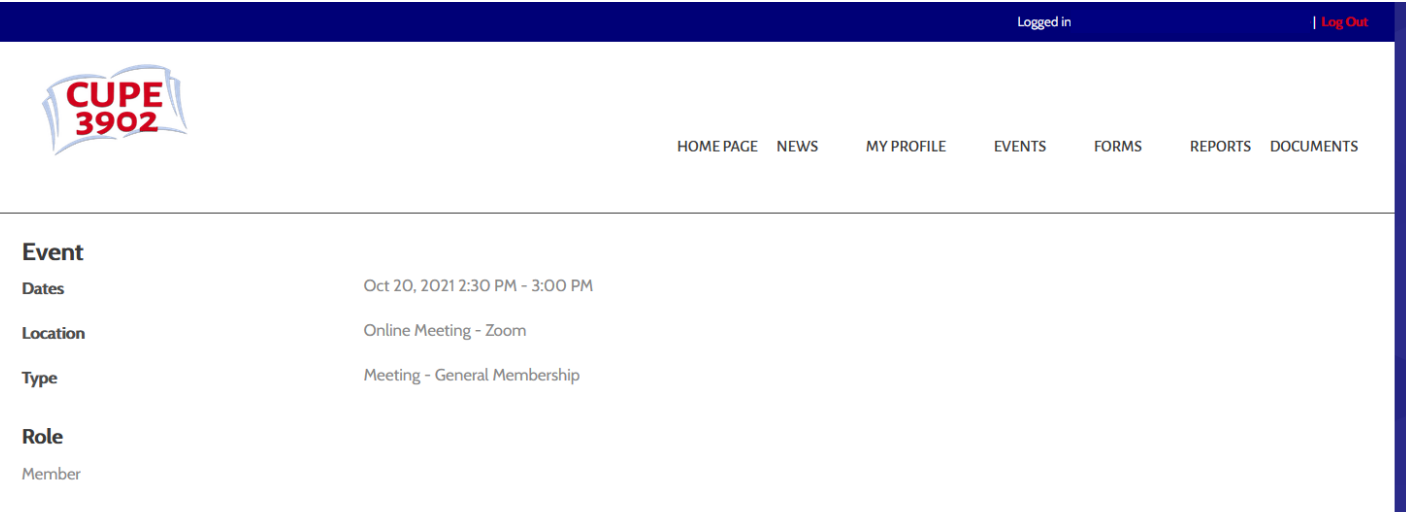

8. You will find the events you have registered for on the events page under "Registered Events".

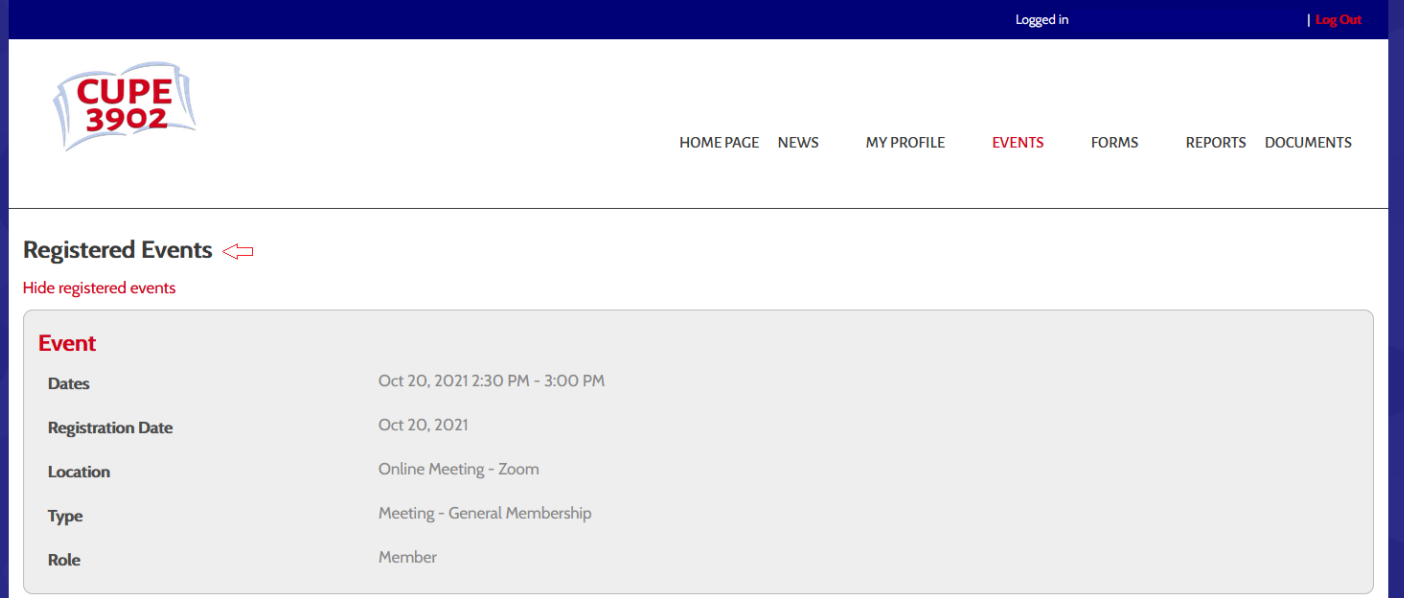

**Please note:** for virtual events and Zoom meetings, you will receive the link on the day of the event.

If you have any issues during registration, please email us at [website@cupe3902.org.](mailto:website@cupe3902.org)